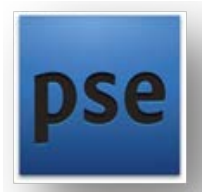

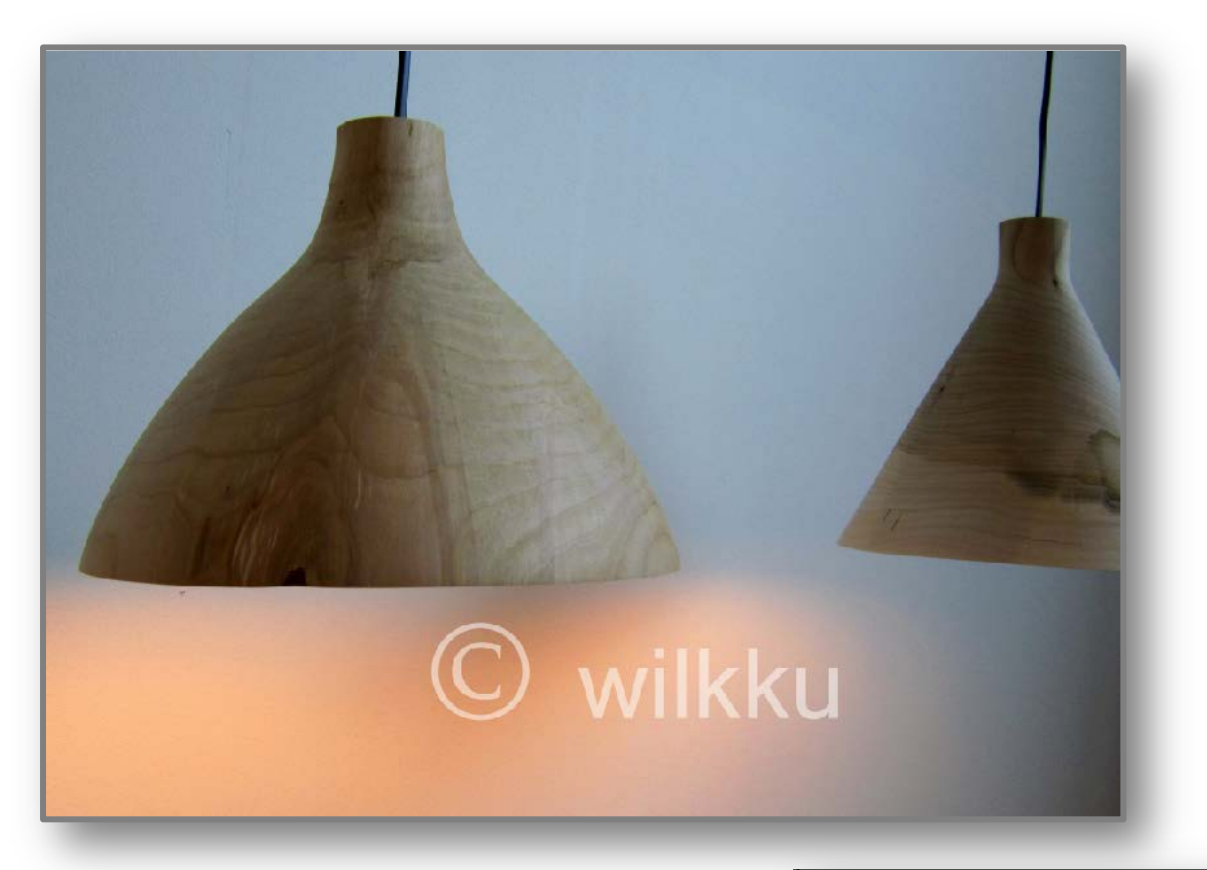

## VESILEIMA | HARJOITUS

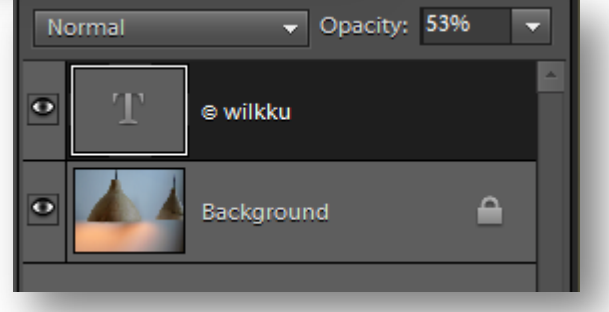

- 1. **Avaa** kuva
- 2. Ota **tekstityökalu** käyttöön painamalla näppäimistöltä T-kirjainta.
- 3. Huomioi **tekstintasauksen** asetus ja **fonttiväri**.
- 4. Aloita kirjoittamalla **copyright**-merkki näppäinyhdistelmällä **Alt+0169**.
- 5. **Jatka** loppuosa omalla nimellä tai nimimerkillä.
- 6. **Säädä** tason **näkyvyyttä** sopivaksi.
- 7. Kokeile tekstin **sijaintia** siirtotyökalun avulla.
- 8. **Tallenna** kuvatasot **säilyttävällä** kuvatiedostomuodolla.
- 9. Tekstimuokkaus aloitetaan tekstitasolla olevaa Tekstilogoa klikkaamalla.
- 10. Logoa voi siirtää muihin kuviin raahaamalla taso toisen kuvan päälle siksi kuvatallennukseksi tarvitaan tasot säilyttävä tiedostoformaatti.